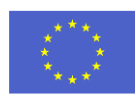

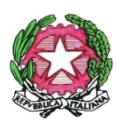

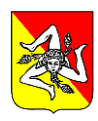

### **ISTITUTO COMPRENSIVO "PASCOLI – CRISPI" MESSINA**

Via Gran Priorato n. 11 – Via Monsignor D'Arrigo Is.401 n. 18 - 98121 MESSINA Telefono: 09047030 / 090360007- C.F.: 80006860839 – codice univoco IPA: UFNHZ3 www.istitutocomprensivopascoli-crispi.edu.it/wp/ – E-mail: meic87300t@istruzione.it - meic87300t@pec.istruzione.it

\_\_\_\_\_\_\_\_\_\_\_\_\_\_\_\_\_\_\_\_\_\_\_\_\_\_\_\_\_\_\_\_\_\_\_\_\_\_\_\_\_\_\_\_\_\_\_

Circolare n. 76 Messina, 22 ottobre 2021

Alle Famiglie delle Alunne e degli Alunni

Ai docenti coordinatori

Albo on line Al portale Argo Al sito web

# **Oggetto: Elezioni dei rappresentanti dei genitori – Consigli di Intersezione/Interclasse/Classe a.s. 2021/2022; riabilitazione account GSuite alunni.**

Si ricorda ai Sigg. genitori e al personale in indirizzo che sono indette le elezioni dei rappresentanti dei Genitori nei Consigli di Intersezione per la Scuola dell'Infanzia, di Interclasse per la Scuola Primaria, di Classe per la Scuola Secondaria di 1° Grado per l'anno scolastico 2021/2022 e che le stesse avranno luogo, in modalità telematica, nelle giornate e con la procedura descritta in seguito:

- MERCOLEDÌ 27 OTTOBRE 2021 Dalle ore 17:30 alle ore 18:30: convocazione, in modalità telematica, attraverso l'applicativo MEET, delle Assemblee dei genitori per ciascuna classe/sezione;
- GIOVEDÌ 28 OTTOBRE 2021 Apertura del seggio elettorale online dalle ore 9:00 alle ore 12:00.

Per consentire il regolare svolgimento delle assemblee di classe e le votazioni degli OO.CC., gli account Google Workspace (già GSuite) degli alunni saranno riabilitati dal 25 ottobre.

I genitori che hanno già effettuato le operazioni di attivazione dell'account del/la figlio/a, potranno utilizzare le credenziali create già a tale scopo; chi ancora non l'avesse fatto può seguire il tutorial allegato alla presente. Nel caso in cui non si ricordasse la password, sarà possibile recuperarla autonomamente tramite l'opzione "Password dimenticata".

Per qualsiasi problematica relativa alla piattaforma Google Workspace inviare email all'amministratore, all'indirizzo [matilde.chiarenza@istitutocomprensivopascoli-crispi.edu.it](mailto:matilde.chiarenza@istitutocomprensivopascoli-crispi.edu.it)

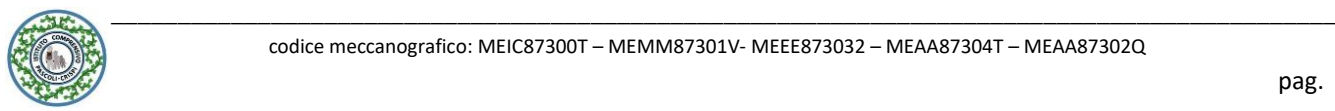

\_\_\_\_\_\_\_\_\_\_\_\_\_\_\_\_\_\_\_\_\_\_\_\_\_\_\_\_\_\_\_\_\_

## PROCEDURA PER LO SVOLGIMENTO DELLE ASSEMBLEE

Le assemblee si terranno in modalità telematica sulla piattaforma Google Meet nella data su indicata. I Coordinatori di classe invieranno l'invito sulla mail istituzionale dei propri alunni entro il 26/10/21 e i genitori potranno accedere alla riunione con l'account del/la proprio/a figlio/a.

Pare opportuno precisare che sarà possibile prendere parte all'assemblea in modalità telematica solo ed esclusivamente utilizzando l'account istituzionale; non saranno, pertanto, ammessi accessi esterni all'organizzazione.

Durante ciascuna assemblea ogni coordinatore di classe, oltre a riferire brevemente sull'andamento didattico-disciplinare degli alunni, illustrerà i compiti dei rappresentanti dei genitori in seno ai consigli di classe e raccoglierà le candidature.

Inoltre si individueranno i genitori disponibili a far parte dei seggi elettorali.

Poiché le elezioni si svolgeranno in modalità telematica, è opportuno fornire alcune precisazioni circa il FUNZIONAMENTO DEI SEGGI:

- per ciascuna classe deve essere costituito un seggio composto da 3 membri (1 presidente e 2 scrutatori);
- sarà cura dei Coordinatori di classe trasmettere i nominativi degli alunni i cui genitori avranno la funzione di Presidente all'animatore digitale del nostro Istituto, ins. Matilde Chiarenza;
- il compito del presidente e degli scrutatori sarà quello di accertare l'orario di apertura e di chiusura del seggio (procedura automatizzata come sotto descritta), prendere atto del numero e dei nominativi dei votanti e dei risultati che verranno trasmessi sulle mail istituzionali dei figli ai fini della redazione del verbale, il cui format sarà allegato alla medesima mail.

## PROCEDURA PER LE VOTAZIONI

Le votazioni dei rappresentanti dei genitori dei tre ordini di scuola avverranno online, nella giornata del 28/10/21, utilizzando l'applicativo Google Moduli di Istituto, una modalità che consentirà di garantire la segretezza del voto. Sarà compito del Coordinatore di classe spiegarne la procedura durante le assemblee.

Alle ore 8:30 saranno pubblicati, sulla Bacheca del portale Argo (registro elettronico), suddivisi per ordine di scuola, i link che condurranno ai Moduli Google con i quali sarà possibile esprimere il/i proprio/i voto/i dalle ore 9:00 alle ore 12:00. Si ricorda che per ogni sezione di scuola dell'infanzia e per ogni classe di scuola primaria è possibile eleggere un solo genitore rappresentante (gli elettori devono esprimere una sola preferenza), mentre per ogni classe di scuola secondaria di primo grado possono essere eletti fino a quattro rappresentanti (gli elettori possono esprimere fino a due preferenze).

Deve ricordarsi che i genitori/tutori accederanno, tramite link, SOLO ED ESCLUSIVAMENTE con l'utenza istituzionale del/della proprio/a figlio/a, al **modulo 1 (Identificazione genitori)** per firmare la partecipazione al voto e registrare la presenza alle votazioni.

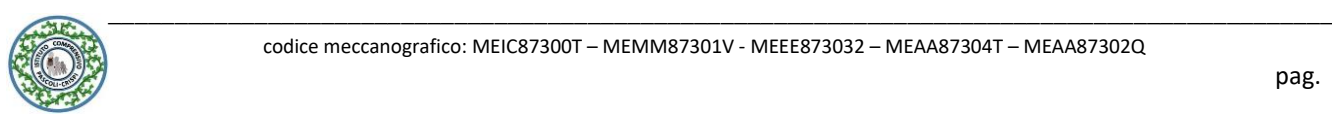

\_\_\_\_\_\_\_\_\_\_\_\_\_\_\_\_\_\_\_\_\_\_\_\_\_\_\_\_\_\_\_\_\_

Dopo aver proceduto all'invio del modulo, il genitore visualizzerà il seguente messaggio "*Identificazione completata. Clicca su questo link per continuare la votazione*" e di seguito il link di accesso alla scheda elettorale. Il genitore dovrà cliccare sul suddetto link che lo rimanderà al **modulo anonimo "***Elezioni rappresentanti di classe GENITORI 2021/22***"**, dove non verrà memorizzato l'account dell'elettore in collegamento, a tutela dei principi di segretezza e di libertà di voto.

I genitori che hanno più figli in più classi votano per l'elezione dei rappresentanti in ciascun consiglio di classe accedendo con l'utenza Google dei singoli figli.

**SI RICORDA CHE IL MODULO PER LE ELEZIONI SARÀ ATTIVO DALLE ORE 09:00 ALLE ORE 12:00.**

L'applicazione Google Moduli, utilizzata per la votazione, genererà automaticamente il file relativo alle votazioni, che (richiamando le istruzioni sopra riportate) sarà inviato ai Presidenti di seggio tramite email istituzionale del figlio/a e condiviso con gli scrutatori che procederanno alla compilazione del verbale (la gestione della riunione di seggio è demandata al presidente). Il verbale, debitamente sottoscritto dalle parti, dovrà essere scansionato ed inviato all'indirizzo [matilde.chiarenza@istitutocomprensivopascoli-crispi.edu.it](mailto:matilde.chiarenza@istitutocomprensivopascoli-crispi.edu.it) indicando nell'oggetto 'verbale elezioni classe… … sez…. ordine di scuola …..'

Una volta pervenuti tutti i verbali, verranno proclamati gli eletti e seguirà decreto di nomina dei Rappresentanti di classe/sezione con relativa notifica.

> La Dirigente Scolastica Prof.ssa Giusy De Luca Firma autografa sostituita a mezzo stampa ai sensi dell'art.3 c. 2 del D.Lgs 39/1993

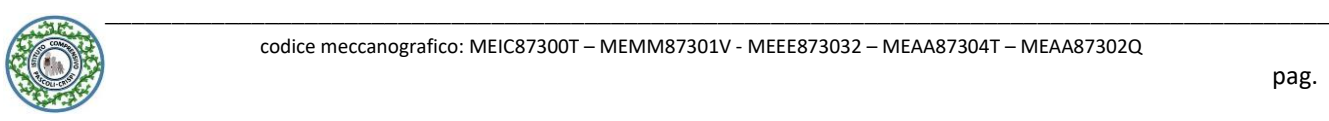

# **PROCEDURA PER L'ATTIVAZIONE DEL PROPRIO ACCOUNT ISTITUZIONALE**

Tutti gli alunni sono stati profilati sulla piattaforma Google Workspace ed è stato creato un Account personale e istituzionale

Es. [nome.cognome@istitutocomprensivopascoli-crispi.edu.it](mailto:nome.cognome@istitutocomprensivopascoli-crispi.edu.it)

Seguire le indicazioni di questo breve tutorial per procedere all'attivazione dell'account e al cambio della password.

**1.** Aprire nel browser la pagina di **Google** (http://www.google.it) e cliccare su **ACCEDI**

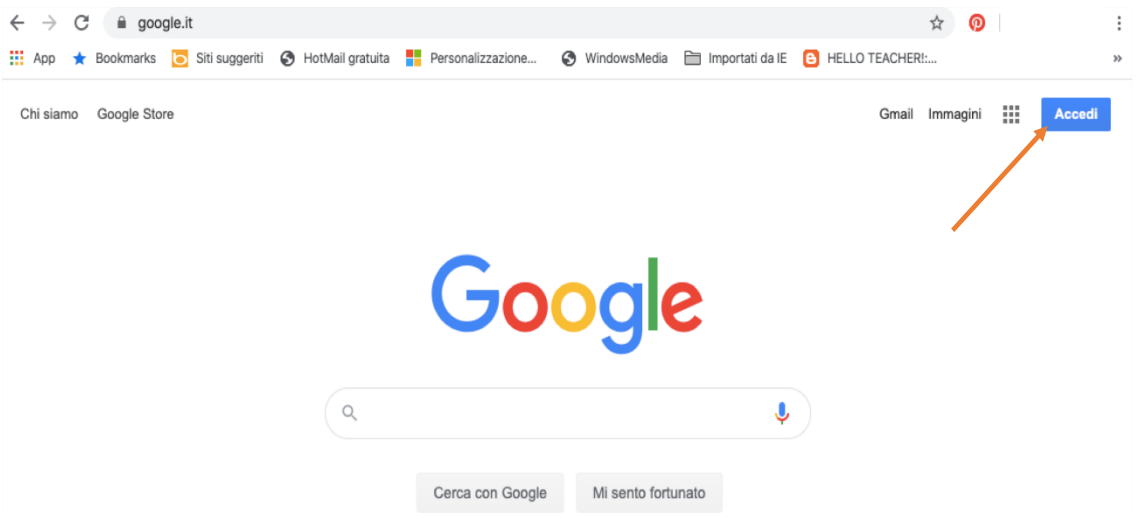

**2.** Ora cliccare su **AGGIUNGI UN ALTRO ACCOUNT** (se si hanno altri Account Google assicurarsi di esseredisconnessi prima di procedere, altrimenti cliccare su ESCI e poi continuare).

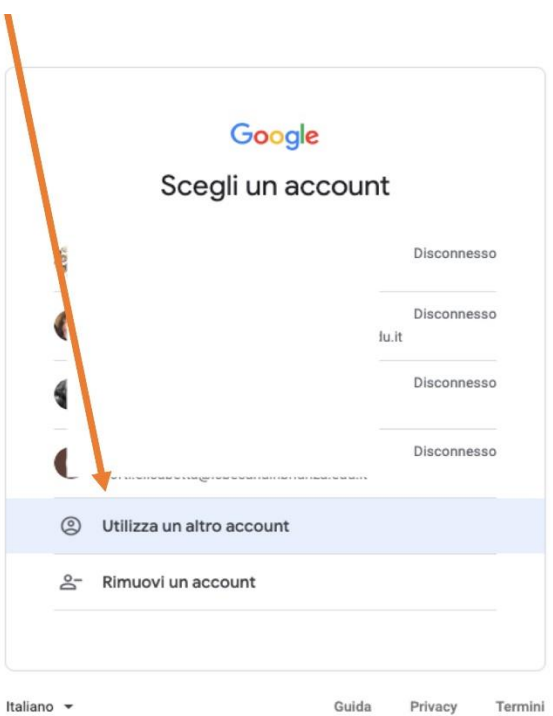

**3.** Digitare il nuovo indirizzo mail composto dal vostro nome, cognome e il dominio della scuola, come dal seguente esempio:

[mario.rossi@istitutocomprensivopascoli-crispi.edu.it](mailto:mario.rossi@istitutocomprensivopascoli-crispi.edu.it) (il nome e cognome non devono contenere accenti, apostrofi e spazi liberi)

Poi cliccare su **AVANTI**

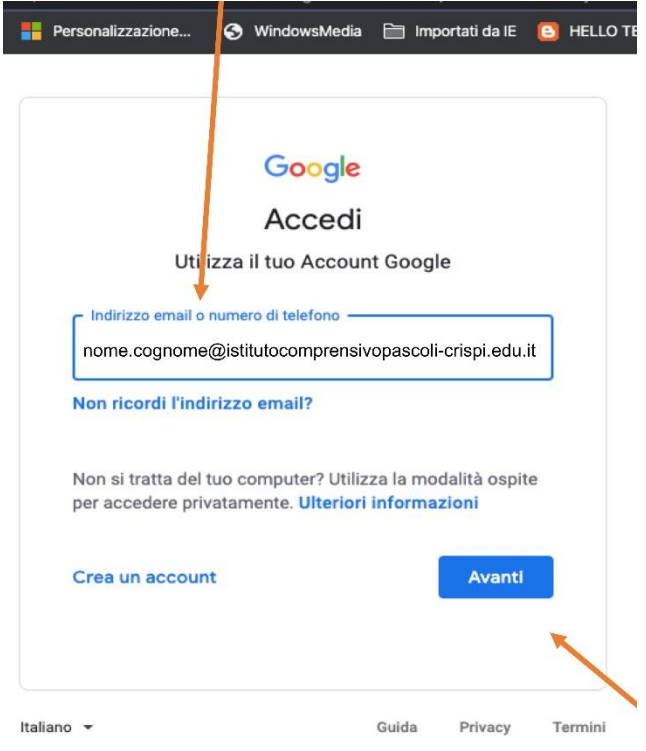

**4.** Inserire la **password** temporanea **cambiami** (cliccare sull'OCCHIO/VEDI per essere sicuri di averla digitata correttamente). Poi clicca su **AVANTI.** 

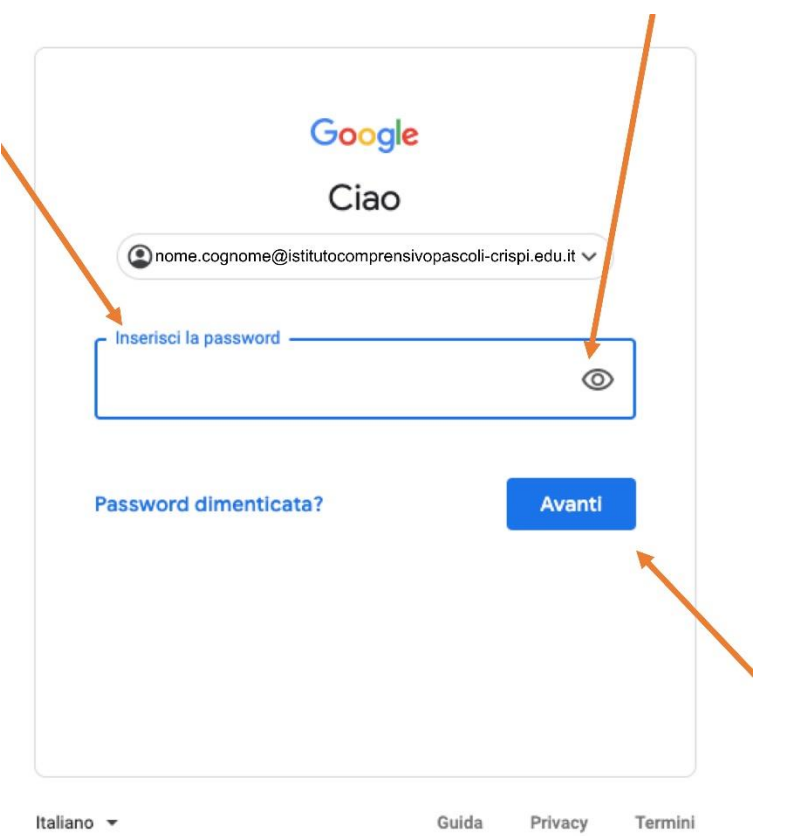

**5.** A questo punto potrebbe comparire un **CAPTCHA** che richiede di scrivere una serie di lettere e poi proseguire su **AVANTI**

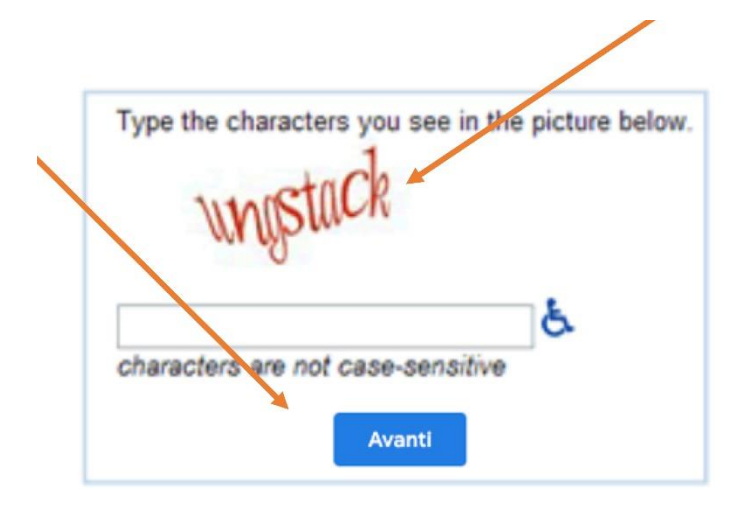

**6.** Si aprirà la pagina di 'Benvenuto', dove occorre cliccare su **ACCETTA**

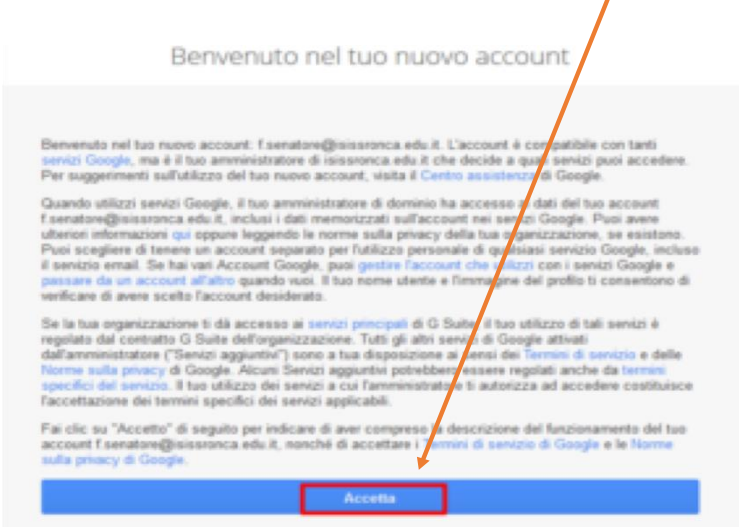

**7.** Al primo accesso dovrete impostare una NUOVA PASSWORD PERSONALE. La nuova password scelta dovrà seguire questi requisiti:

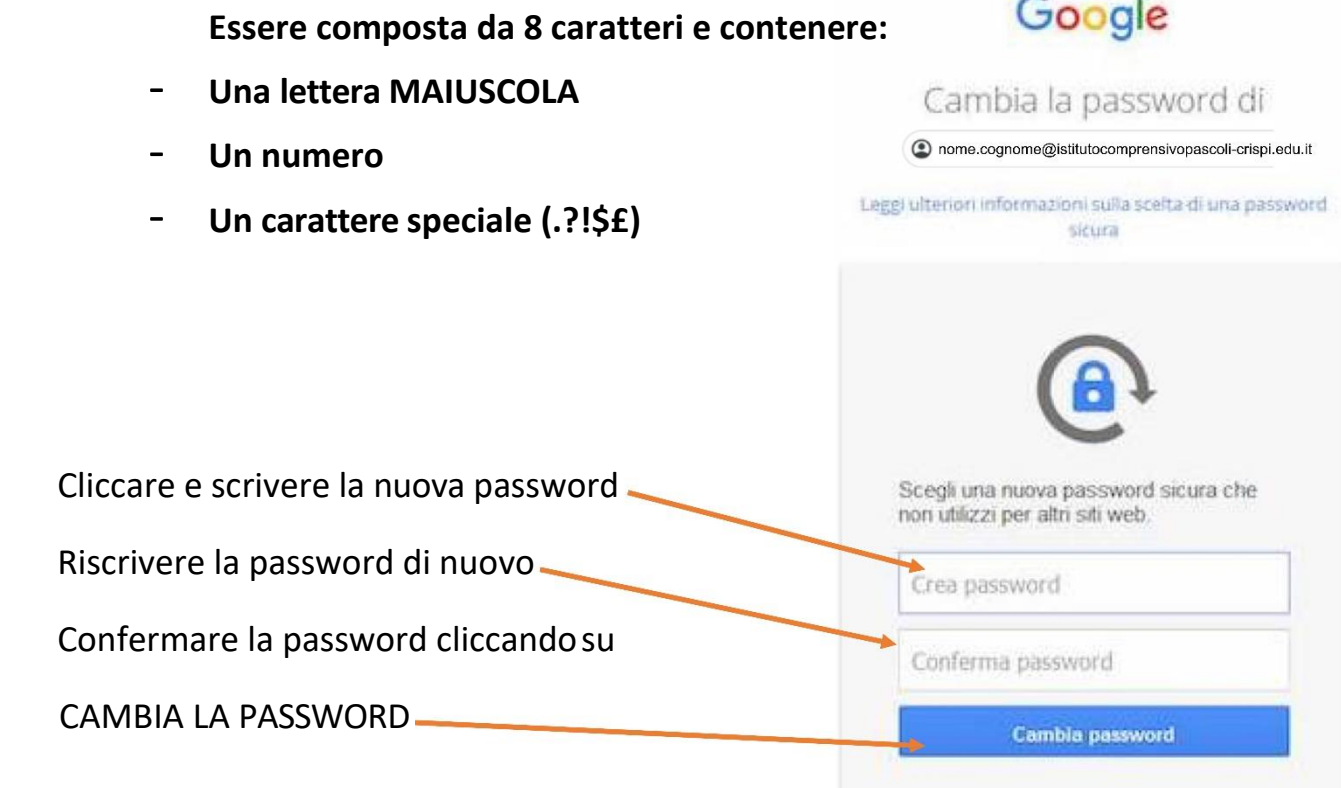

**8.** Questa è la pagina di ingresso nella nuova casella di posta elettronica in Google Workspace. Cliccare su **AVANTI**

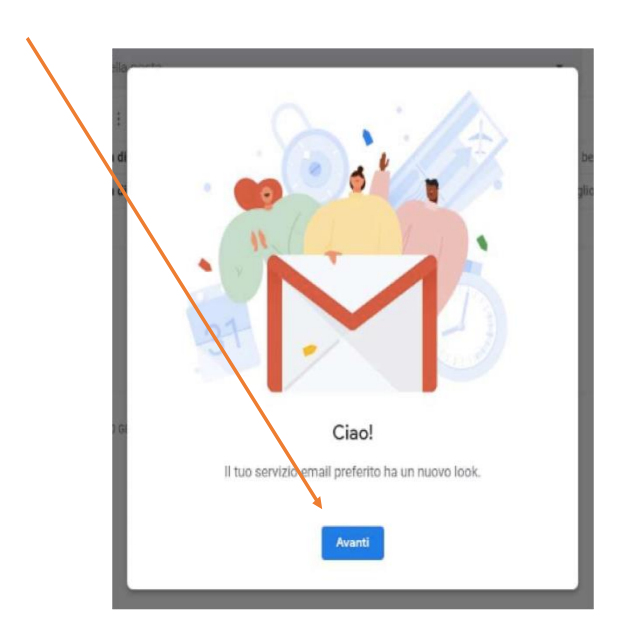

**9.** Verrà chiesto come impostare la casella di posta: cliccare su **PREDEFINITA** e quindi su **OK**

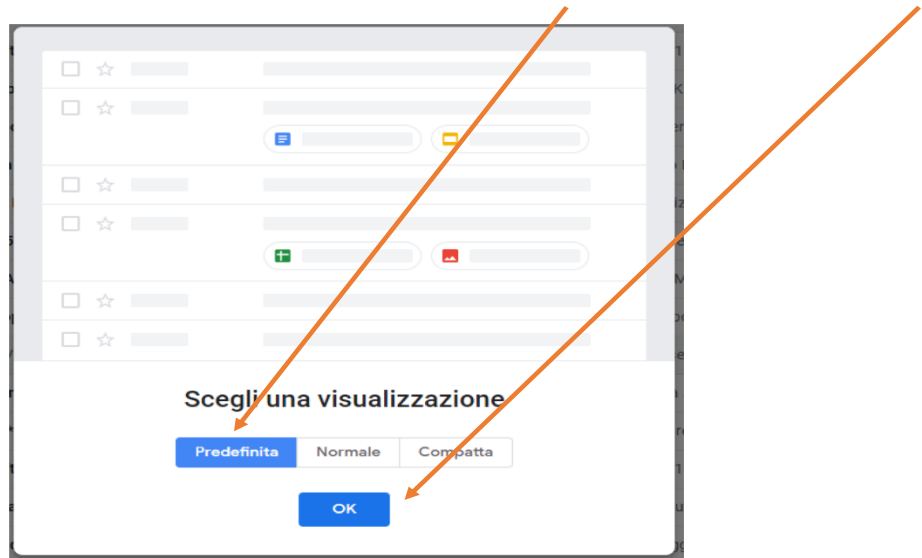

**10.** Ecco la casella personale di posta elettronica @istitutocomprensivopascolicrispi.edu.it

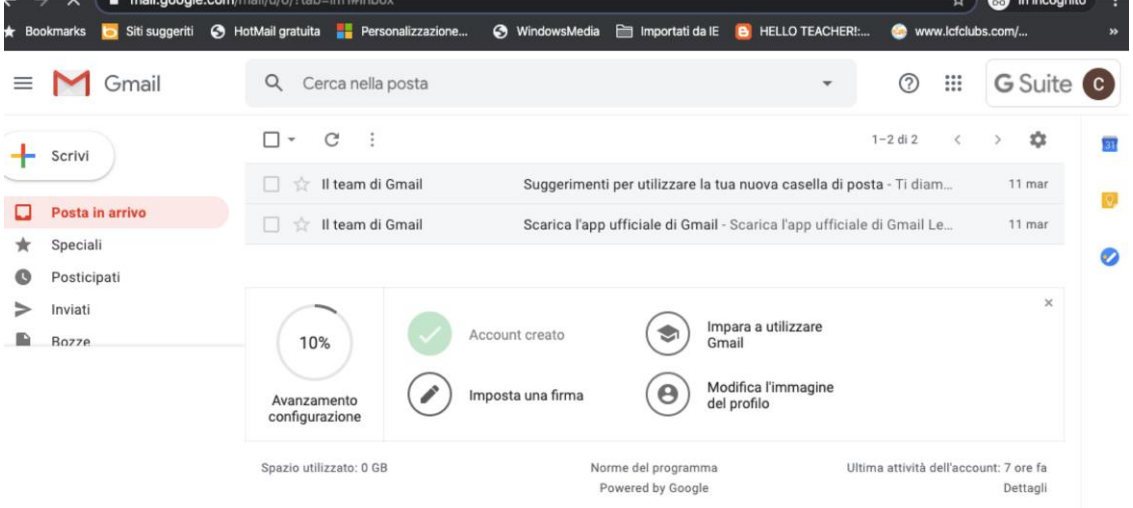

**11.** Cliccando sull'icona composta da «nove punti» si potrà accedere a tutte le varie applicazioni della piattaforma.

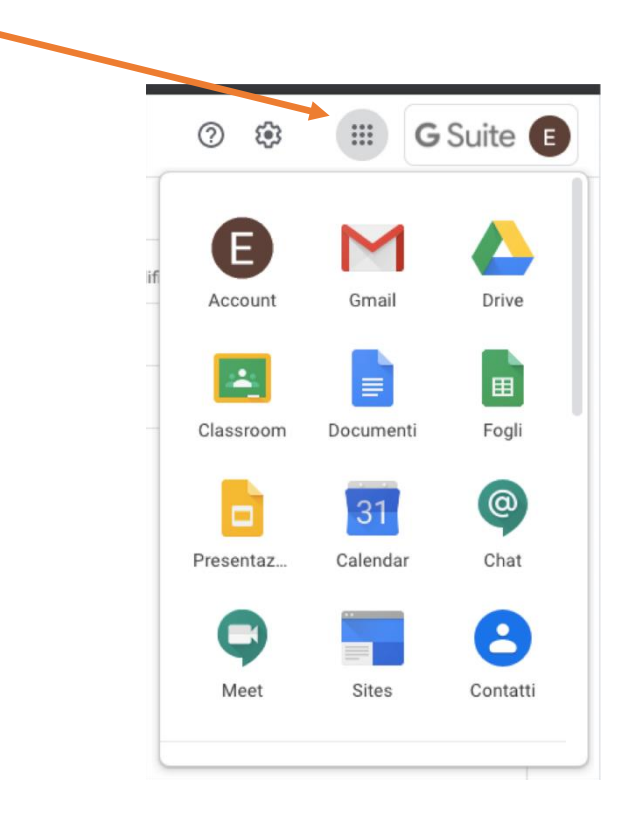